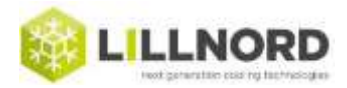

## **Option 1:**

*Touch Screen befindet sich in oder neben der Tür:*

- 1. Entfern die Abdeckung hinter dem Touch Screen. Stromverbindung soll noch stehen.
- 2. USB Stick unten in den Touch Screen einführen
- 3. Vorne [Menu] wählen
- 4. (Der Touch Screen registiert, das sein USB Stick eingeführt wurde). [USB OK] klicken
- 5. [Files] wählen auf Seite 1 erscheint die Option [LOG]
- 6. [LOG speichern] wählen es dauert ca. 15 Sekunden
- 7. USB Stick entfernen
- 8. USB an Lillnord senden oder Roh-Datei per Mail senden.

## **Option 2:**

*Touch Screen befindet sich im Steuerungsmodul über der Tür:*

- 1. Entfern Abdeckung indem 4 Schrauben herausgeschraubt werden. Dann wie unter *Option 1*:
- 2. Entfern die Abdeckung hinter dem Touch Screen. Stromverbindung soll noch stehen.
- 3. USB Stick unten in den Touch Screen einführen
- 4. Vorne [Menu] wählen
- 5. (Der Touch Screen registiert, das sein USB Stick eingeführt wurde). [USB OK] klicken
- 6. [Files] wählen auf Seite 1 erscheint die Option [LOG]
- 7. [LOG speichern] wählen es dauert ca. 15 Sekunden
- 8. USB Stick entfernen
- 9. USB an Lillnord senden oder Roh-Datei per Mail senden.